# PowerPointを使用した動画(音声付スライド) 作成マニュアル 第13回アジア太平洋脊椎外科学会― アジア太平洋小児整形外科学会 合同学会

1

### 発表動画作成前のPowerPointスライド作成の注意点

次頁からPowerPointに音声をのせる動画の作成方法をご案内しますが、本頁ではPowerPointスラ イド作成の注意点をご案内します。

- サイズは標準(4:3)あるいはワイド画面(16:9)を使用してください。
- サイズはPowerPointの「デザイン」ページ内上部から「スライドサイズ」をご指定ください。
- ご使用のPCの解像度をXGAに合わせてからレイアウトを確認してください。
- 画面ぎりぎりまで使用すると、再現環境の違いで文字や画像のはみ出し等が生じることがあります。
- OS標準フォントを使用してください。 【英語】Times New Roman、Arial、Arial Black、Arial Narrow、Century、Century Gothic
- 特殊なフォントは標準フォントに置き換わってしまうため、文字ずれ・文字化けが生じることがあります。
- 動画ファイルサイズは最大2GBまでです。2GBを超えてしまう場合は技術サポートデスク (jua2020support@mail.mice-one.co.jp)へご連絡ください。
- ファイル名は、事前に案内する「演題番号 演者名」としてください。
- 必ずウィルスチェックを行ってください。

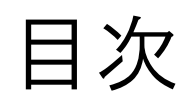

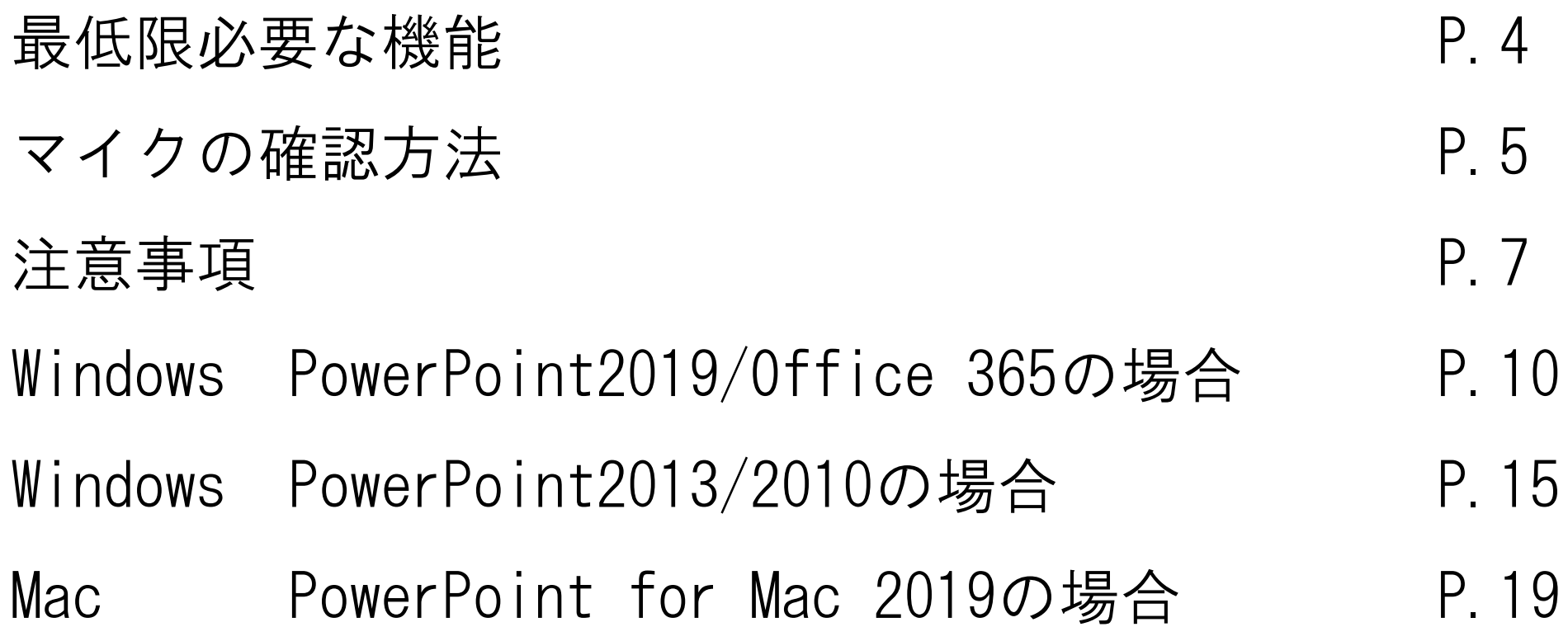

最低限必要な機能

#### 1.音声入力ができる環境

・PC内蔵マイクを使用すると設定が容易ですが、ノイズの影響が大きくなります。 ・ヘッドセットなど、外付けマイクの使用を推奨します。

### 2.特定のバージョンのPowerPointを搭載していること

○ Windowsの場合→ PowerPoint 2010, 2013, 2016, 2019, Office 365 のいずれか ○ Macの場合→ PowerPoint for Mac 2019, Office 365 のどちらか 推奨:Windows版:2016/2019/365 Mac版:2019/365

#### マイクの確認方法

「スタート」>「設定」>「システム」>「サウンド」と選択し、入力デバイス が登録されていることを確認します。「マイクのテスト」では試しに喋り、反応 することを確認します。

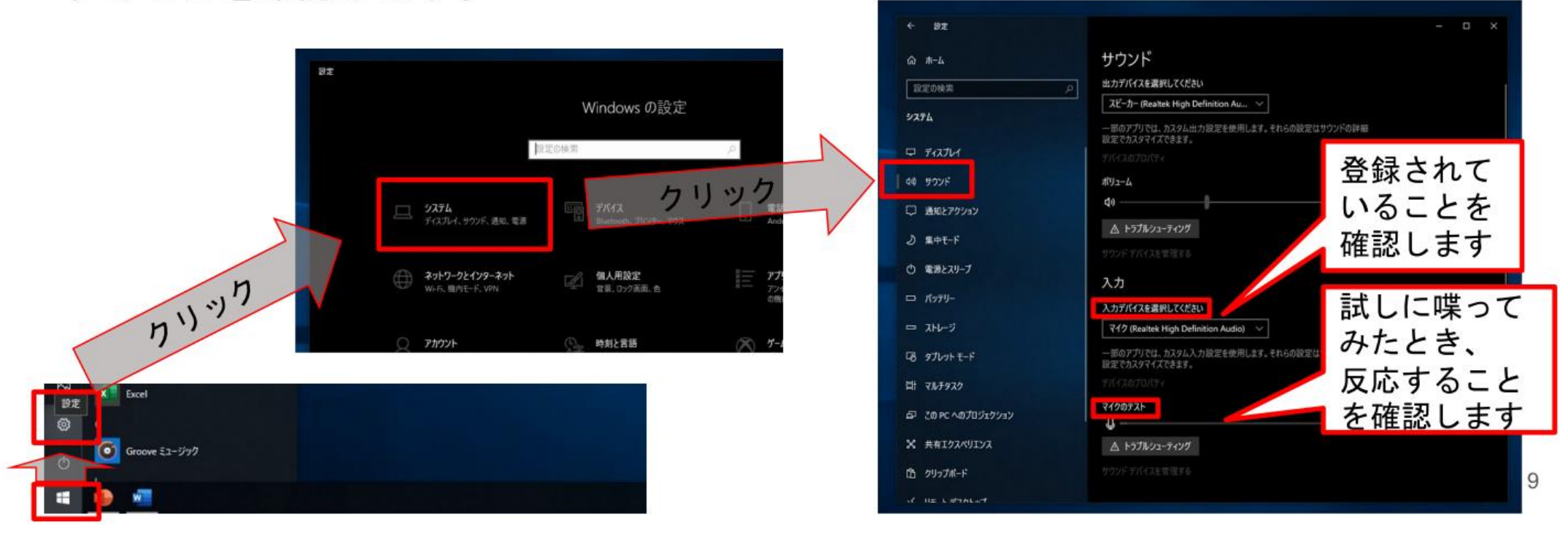

- ・カメラ付きのPCであれば、内蔵マイクで録音可能です。(使用PCの仕様書参照)
- ・USB以外でも4極のミニピンのマイクが接続できれば録音可能です。
- (スマートフォン購入時に付属してくるマイク付きイヤホンなど)(下記画像参照①②)

上記以外のWindows PCをご利用の場合、USB接続のマイクが必要です。 Macはマイクが内蔵されておりますので、USBマイクを使用せずに録音することも可能です。

①挿し口

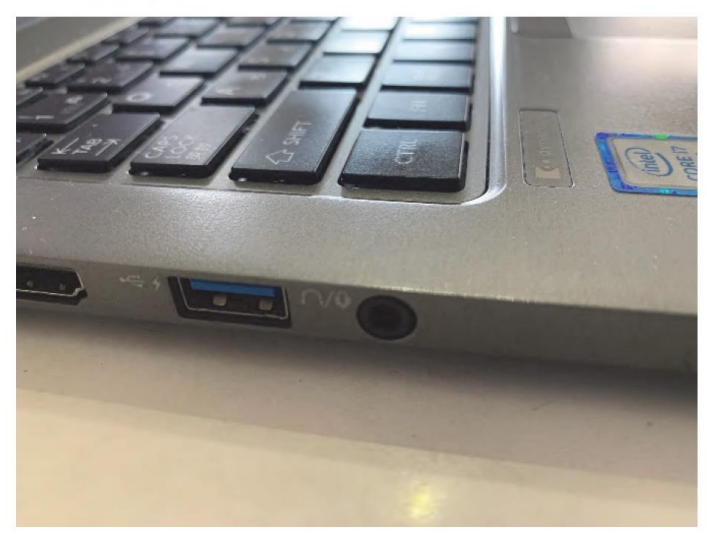

②4極ミニピンマイク

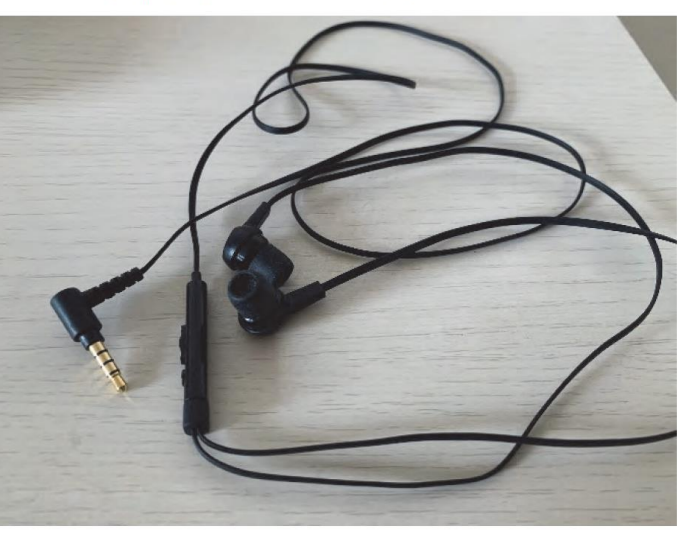

注意事項

- ・非表示設定をしない限り、全てのスライドが動画に組み込まれます。 プレゼンテーションで使用しなかったスライドや動画に入れたくないスライドは、 削除もしくは非表示スライドに設定してください。
- ・データの登録方法(指定サーバーにアップロード)はあらためてご連絡いたします。
- ・カメラ機能がついている場合はカメラをOFFにしてください。
- ・作成後、音声が正しく再生されているか確認してください。
- ・スライドの表紙(第1スライド)に「演題名」「演者名」「所属」を記載してください。
- ・全ての発表において、利益相反について第2スライドで開示してください。
- ・スライドデータはMP4形式で登録していただきます。MP4形式へのデータ変換については次ページ以降の説明をご参照 ください。ご不明点等ございましたら下記にお問い合わせください。

APSS-APPOS Congress 2021 運営事務局 (株式会社コングレ内) E-mail: [apss-appos2021@congre.co.jp](mailto:apss-appos2021@congre.co.jp)

第1、2スライド作成例

#### 第2スライド

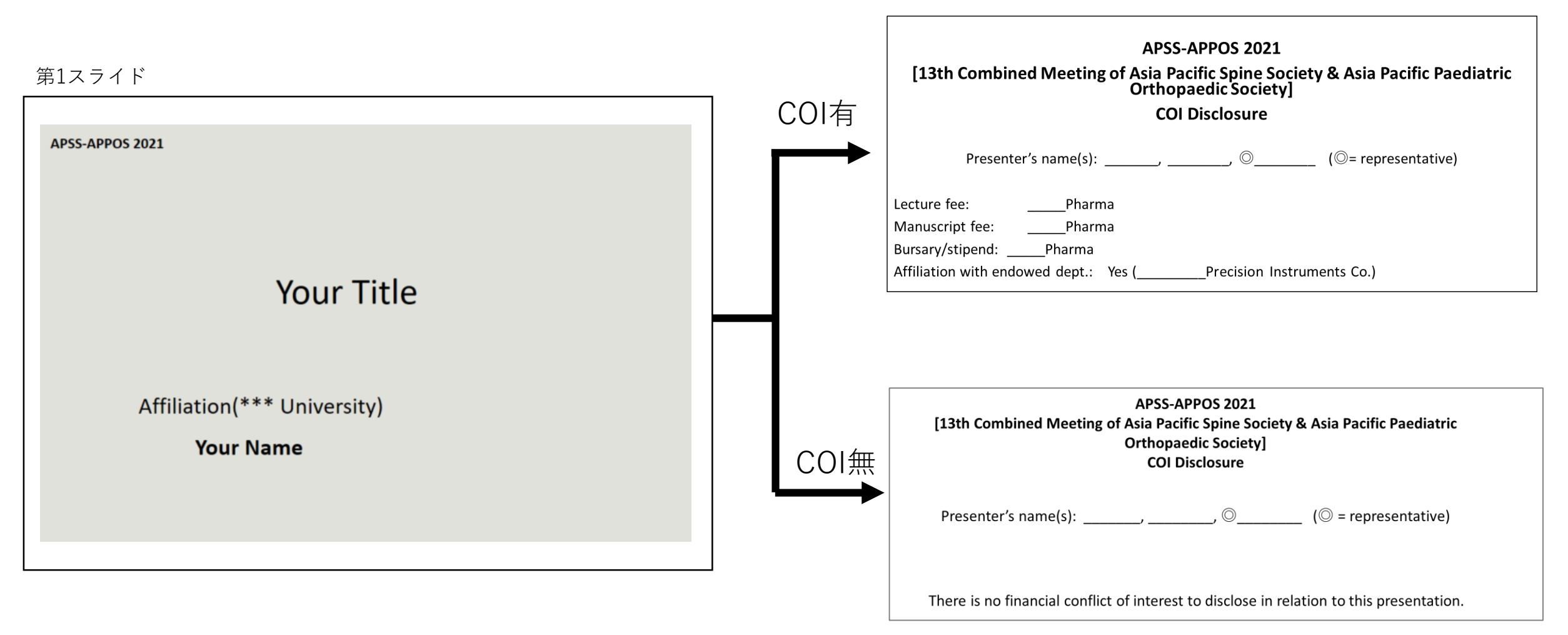

#### **APSS-APPOS 2021 [13th Combined Meeting of Asia Pacific Spine Society & Asia Pacific Paediatric Orthopaedic Society] COI Disclosure**

Presenter's name(s): \_\_\_\_\_\_, \_\_\_\_\_\_\_,  $\circledcirc$  \_\_\_\_\_\_\_\_\_\_ ( $\circledcirc$  = representative)

There is no financial conflict of interest to disclose in relation to this presentation.

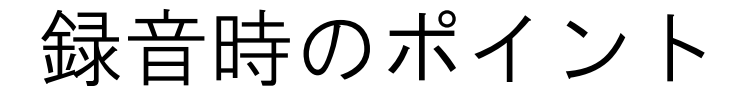

#### ◆次のスライドに行く前に一呼吸

PowerPointの録音は各スライドごとに別の録音データになります。そのため、話しながらスライド切り替えてしまうと、音声が途切れ てしまうことがあります。次のスライドに進む際は、一呼吸おき、何も録音しない余白を作るように意識してください。

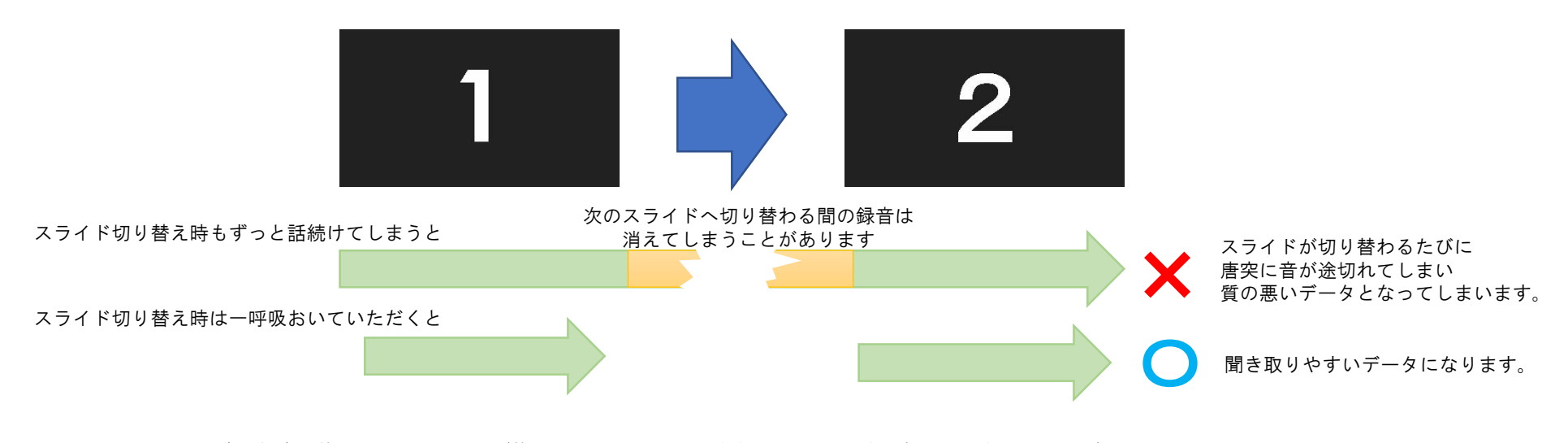

※なるべく一度で録音を終了してください。(修正すると、タイミングポイントに不具合が起こる場合があります) 録音をしなおした場合はタイミングポイントにずれが無いか必ず確認してください。

#### ◆マイクの設定をご確認ください

※いきなり全部を録音するのではなく、試しに1枚目だけの録音をしてから実際 にご自身で聞いてみていただき、音量・音質をご確認ください。

※音がゆがむ場合・自動的に音量が変わってしまうことがわかった場合は、 マイクのプロパティを確認していただき「ノイズ抑制」「音響エコーキャンセ ル」「AGC(オートゲインコントロール)」「DCオフセット除去」など、音量な どを自動修正する機能のチェックを外してみてください。(Windowsの場合。な お、マイクによってはこれらの項目はありません)

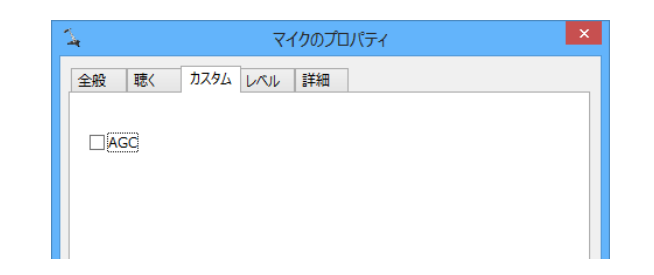

## Windows PowerPoint2019/Office 365の場合

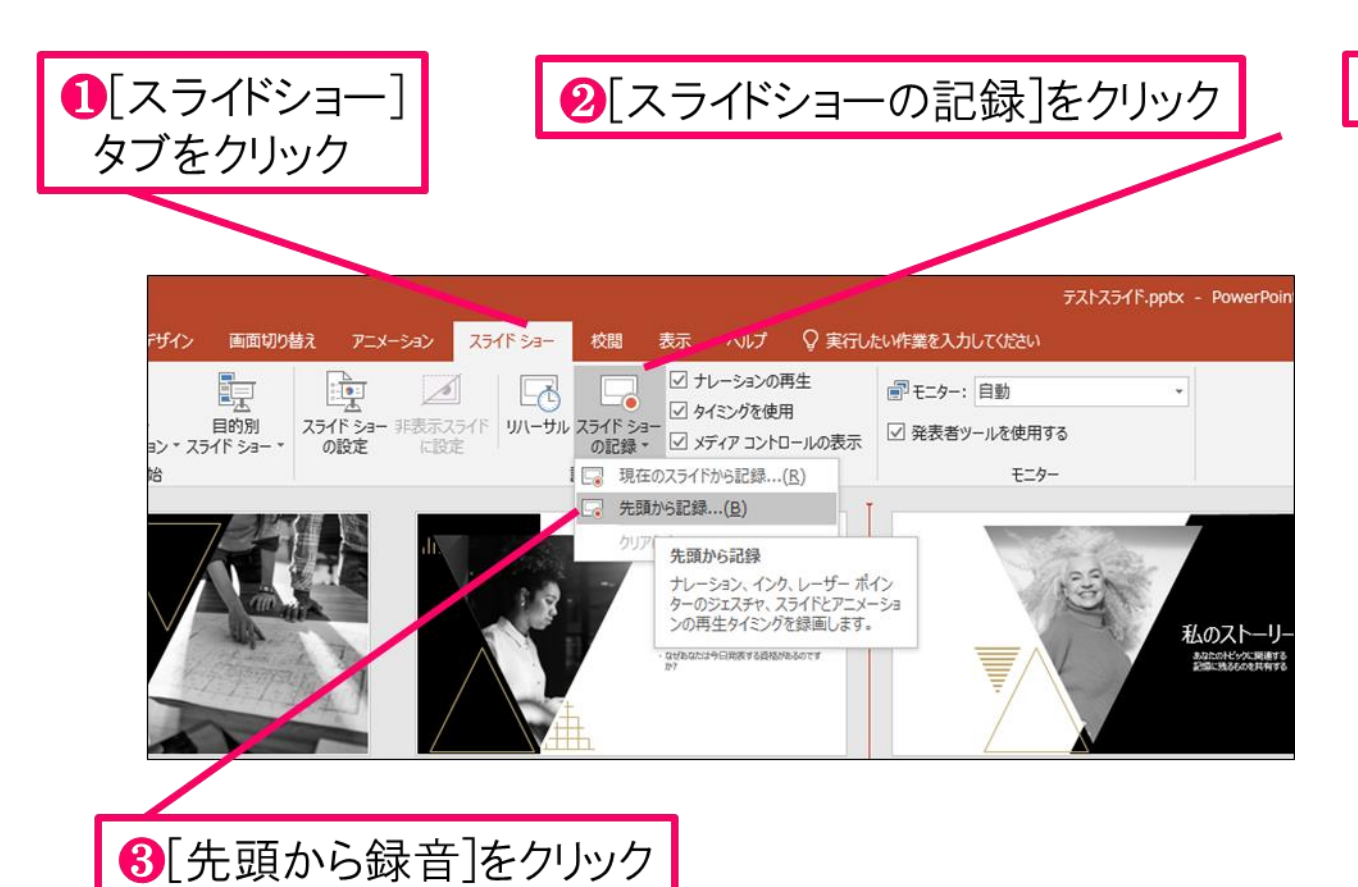

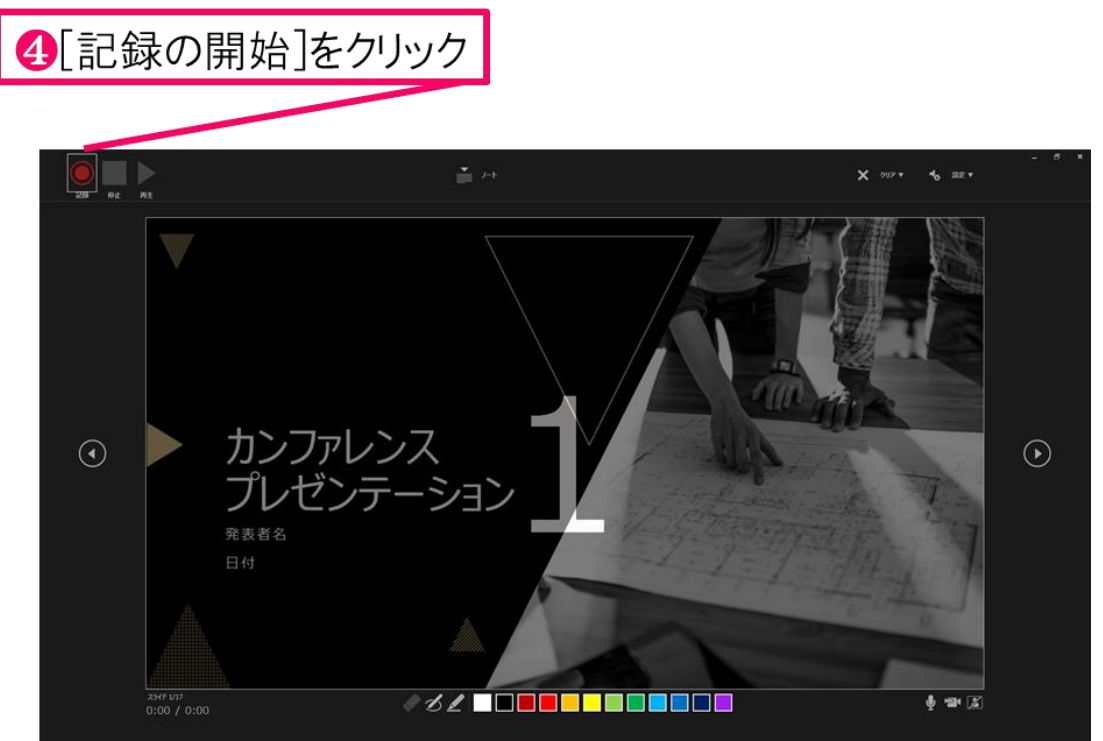

#### 6マイクに向かってナレーション録音 スライドも任意のタイミングで進める

6下記画面まで進めると自動的に録画が停止になります。 スライドをもう1枚進めると元の画面に戻ります。

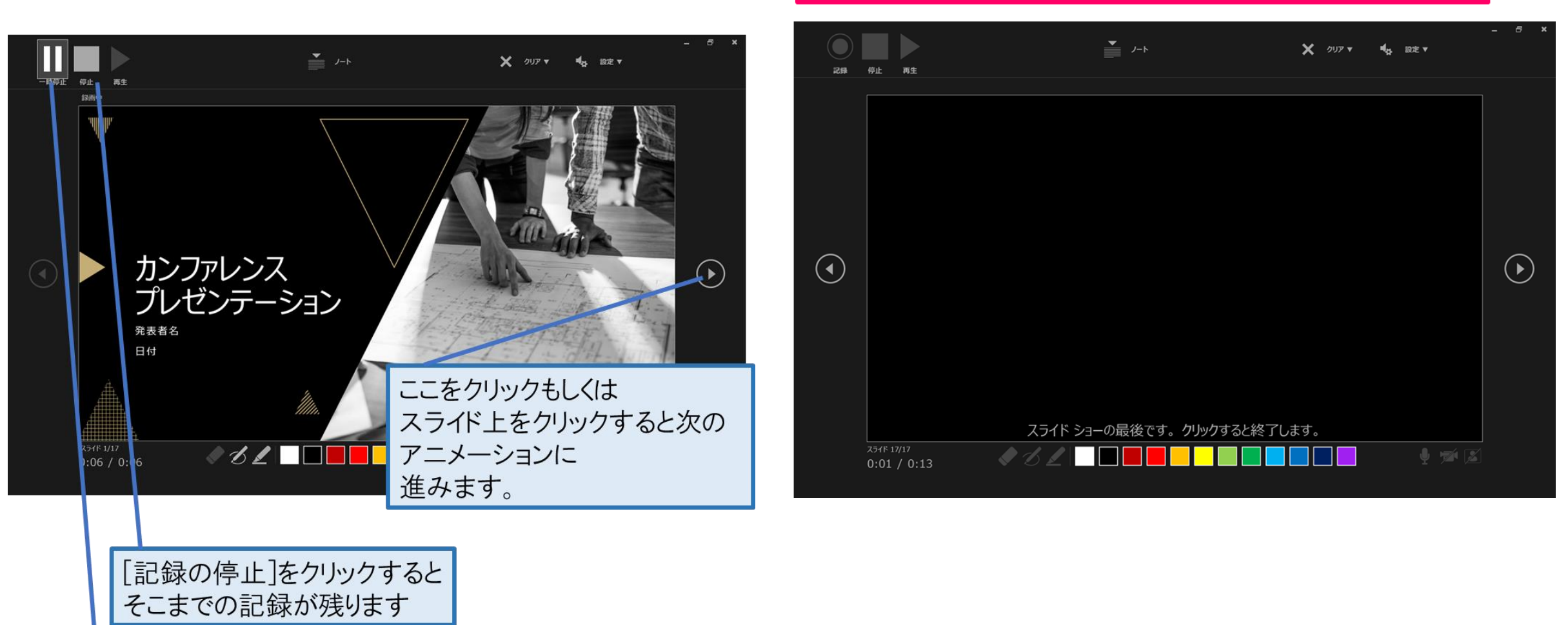

[記録の一時停止]をクリック すると、再生中のアニメーションが止まります

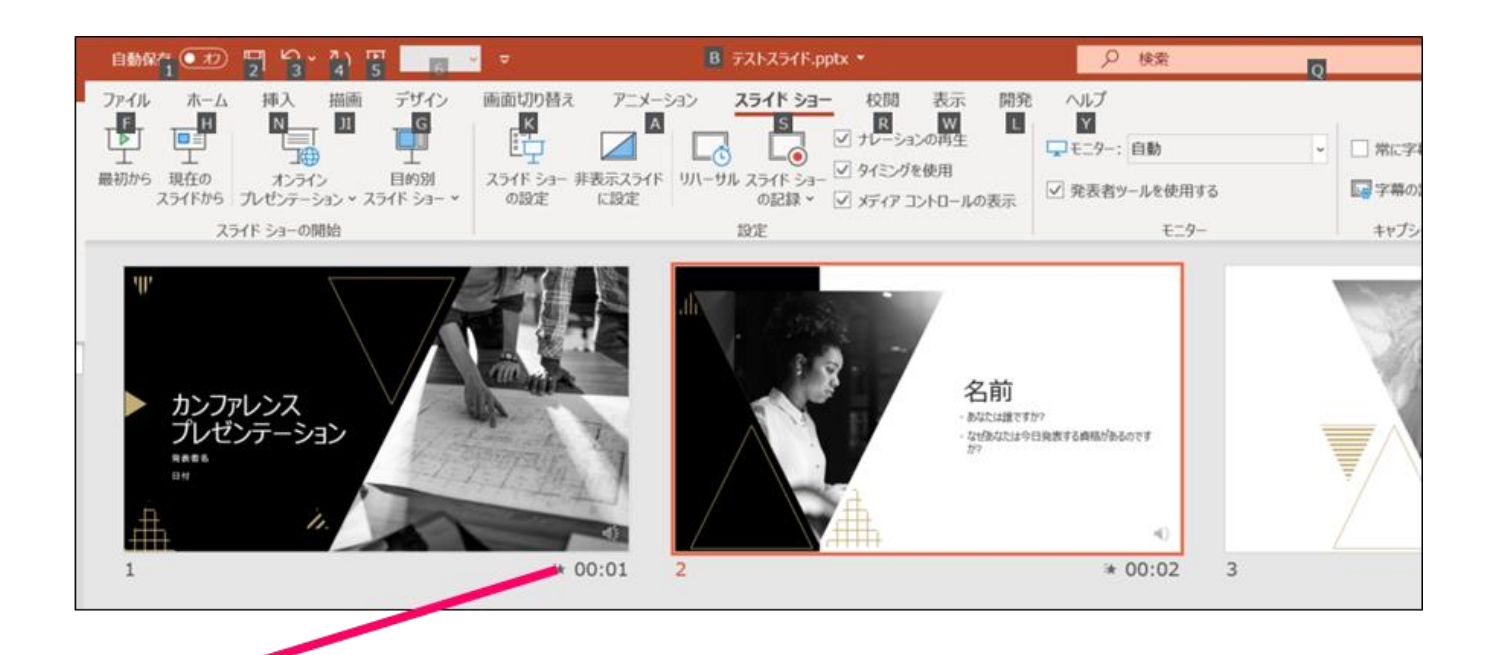

●スライドショーを最後まで進めて終了して、 スライド一覧表示にみていただくと、各スライドの 左下に時間が明記されていることを確認。 PowerPointを保存(新しく名前を付けて保存)する。 再度ファイルを開きスライドショーで確認して、 音声やスライドのタイミング等問題がないか確認。

#### 8スライドを確認して問題なければ、書き出しを行う。 「ファイル]→[保存と送信]→[ビデオの作成] で書き出します。

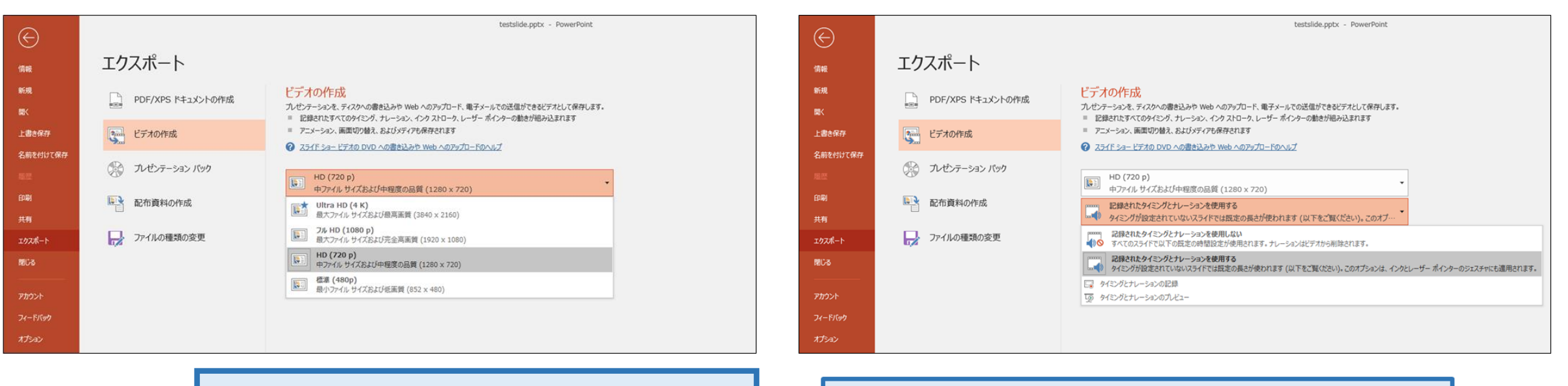

ビデオ解像度は[1920×1080]を選択

「記録されたタイミングとナレーションを使用する]を選択

最後に、「ビデオの作成」をクリックすると、「名前を付けて保存」というウィンドウが現れます。 ファイル名を指定し、ファイル形式ではMP4形式を選択します。 右下の「保存」をクリックすると、動画が作成され保存されます。 (ファイル名は、「演題番号 演者名」としてください。) 動画作成の進捗は、右下に表示されます。20分のスライドショーから中程度品質(1920×1080)の動画を 作成するのに約20分かかります。

## Windows PowerPoint2013/2010の場合

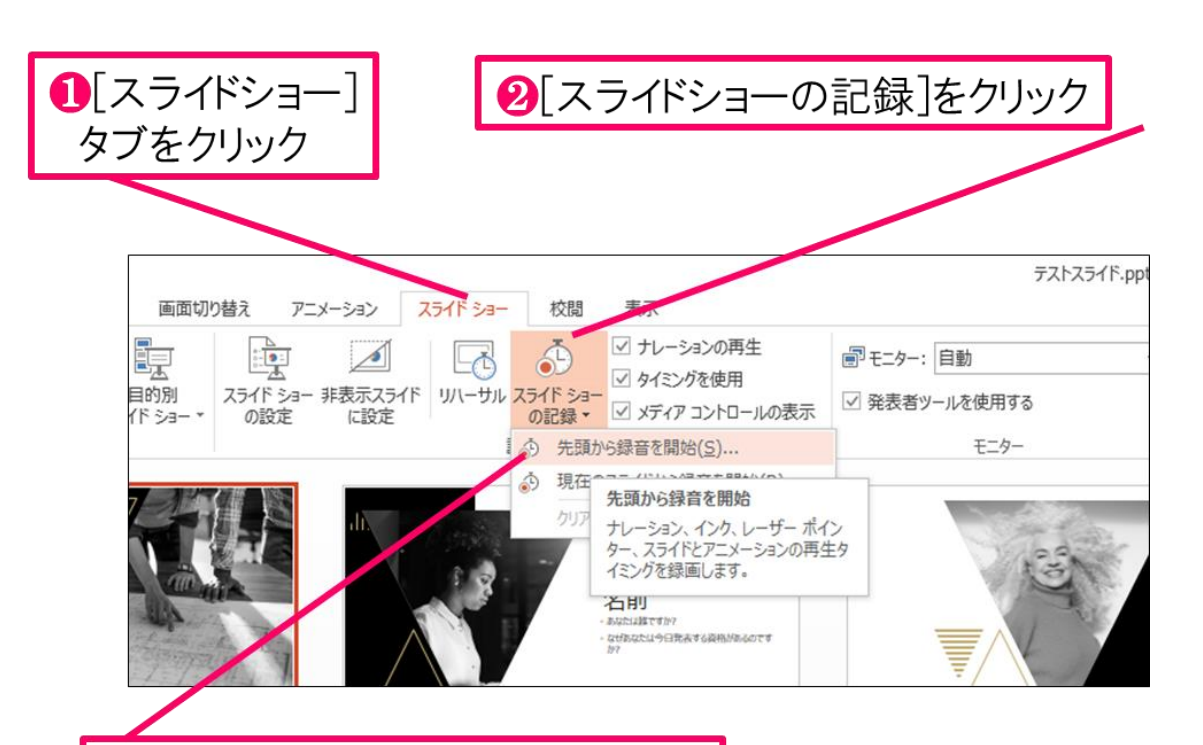

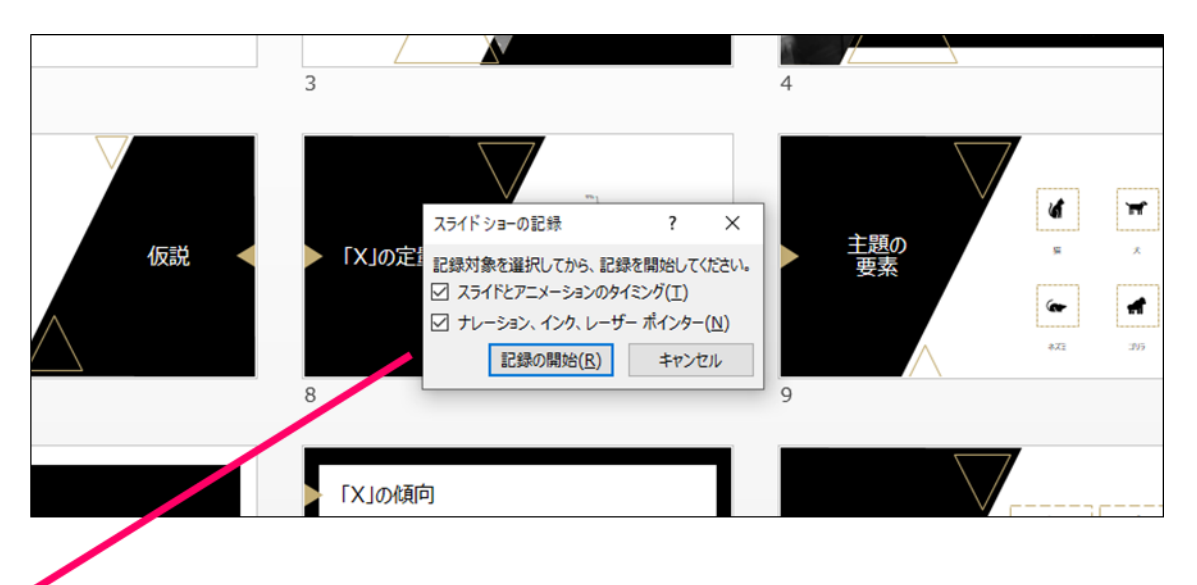

8[先頭から録音を開始]をクリック

4[スライドショーとアニメーションのタイミング] [ナレーションとレーザーポインター]のチェックが 入っていることを確認して記録の開始

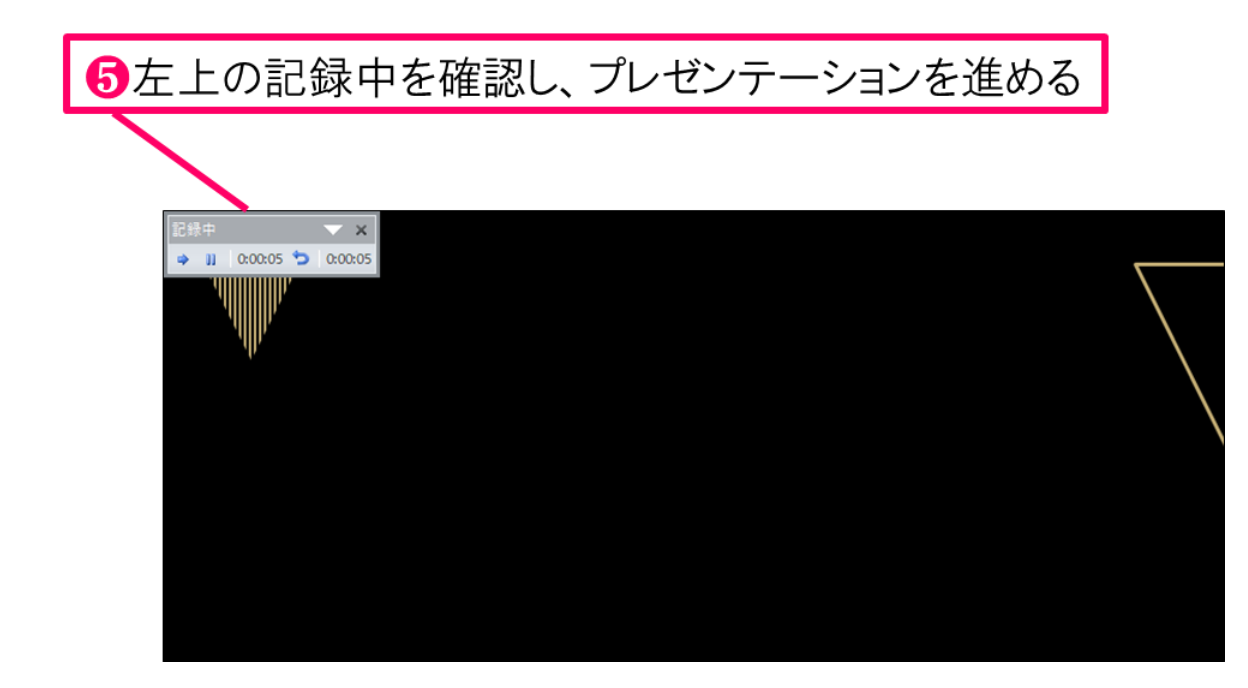

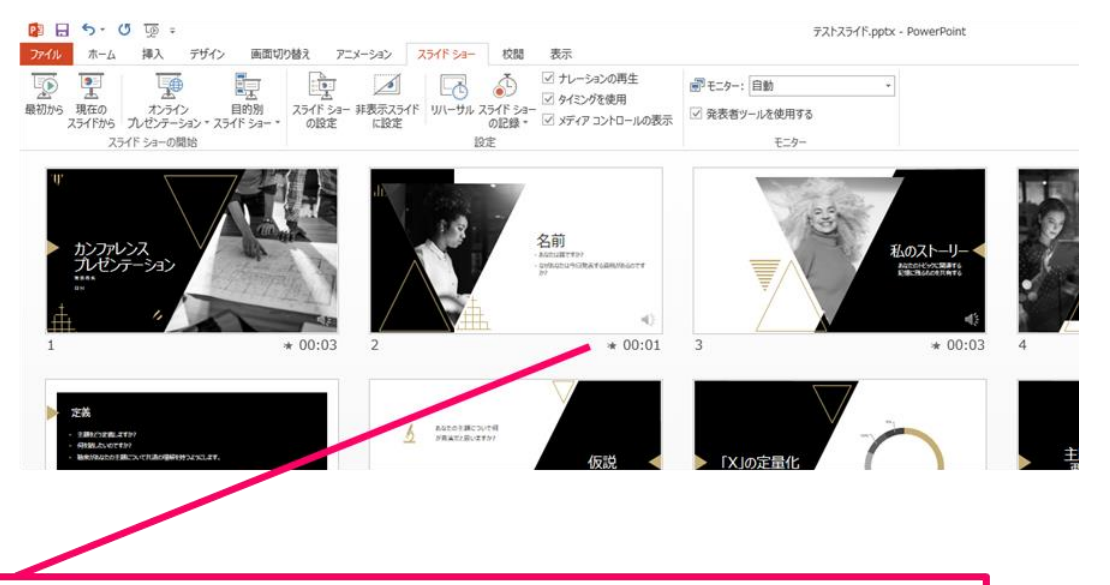

6スライドショーを最後まで進めて終了して、 スライド一覧表示にみていただくと、各スライドの 左下に時間が明記されていることを確認。 PowerPointを保存(新しく名前を付けて保存)する。 再度ファイルを開きスライドショーで確認して、 音声やスライドのタイミング等問題がないか確認。

#### ↑スライドを確認して問題なければ、書き出しを行う。 [ファイル]→[保存と送信]→[ビデオの作成] で書き出します。

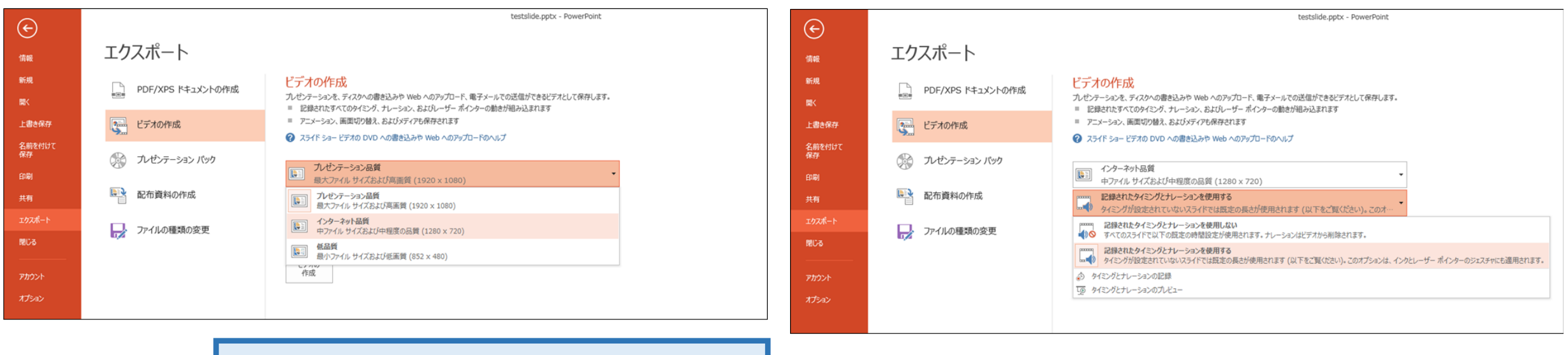

ビデオ解像度は[1920×1080]を選択

「記録されたタイミングとナレーションを使用する]を選択

最後に、「ビデオの作成」をクリックすると、「名前を付けて保存」というウィンドウが現れます。 ファイル名を指定し、ファイル形式ではMP4形式を選択します。 右下の「保存」をクリックすると、動画が作成され保存されます。 (ファイル名は、「演題番号 演者名」としてください。) 動画作成の進捗は、右下に表示されます。20分のスライドショーから中程度品質(1920×1080)の動画を 作成するのに約20分かかります。

### **Mac** PowerPoint for Mac 2019の場合

### マイクの確認

「システム環境設定」>「サウンド」>「入力」をクリックし、入力デバイスが 登録されていることを確認します。「選択した機器の設定」では試しに喋ったと きに反応するか確認します。

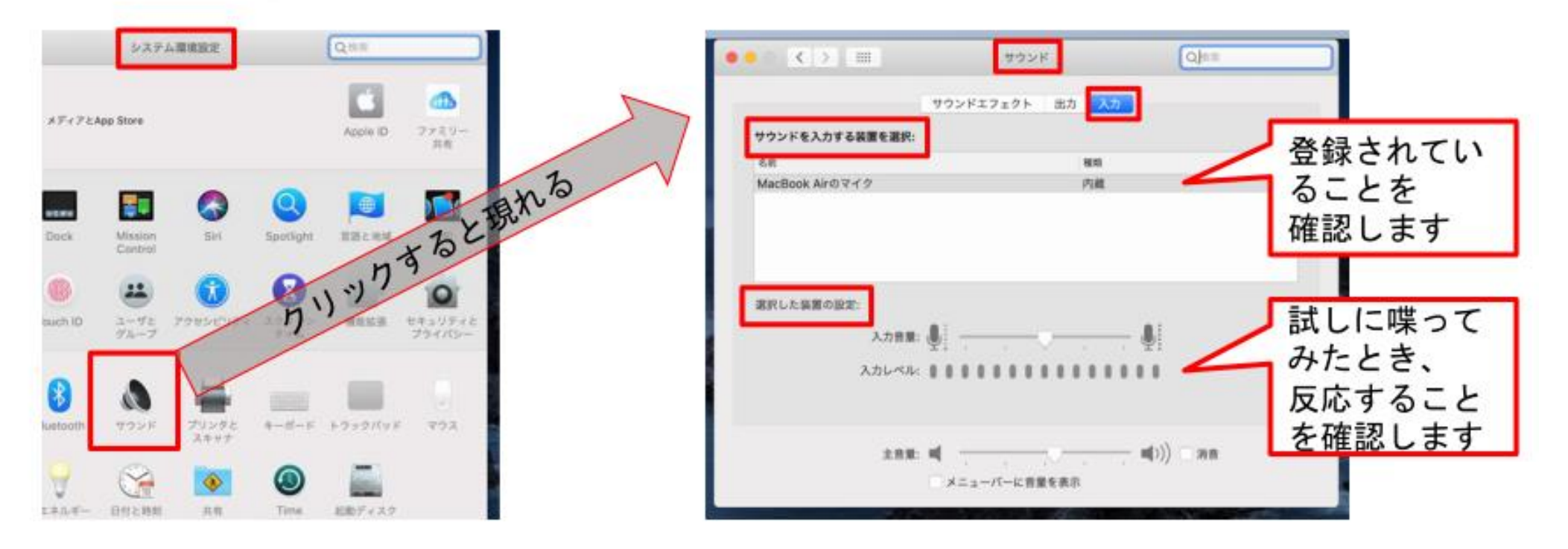

## PowerPointでのマイク入力の確認

「システム環境設定」>「セキュリティとプライバシー」>「プライバシー」> 「マイク」を選択し、PowerPointの項にチェックが入っていることを確認します。

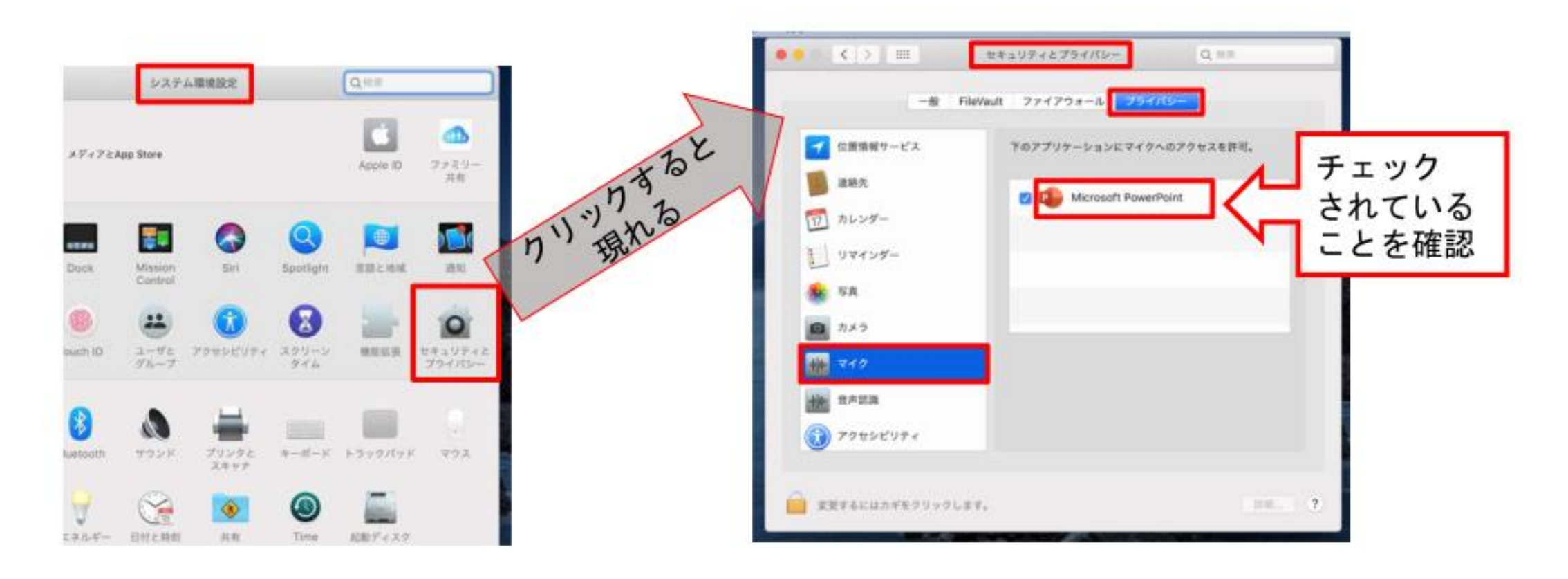

## PowerPointでの録画の準備

PowerPointでスライドを開き、1枚目のスライドが選択されているのを確認しま す。「スライドショー」>「スライドショーの記録」をクリックすると、自動的 に、画面がプレゼンの発表者ビューに切り替わり録画が開始します。

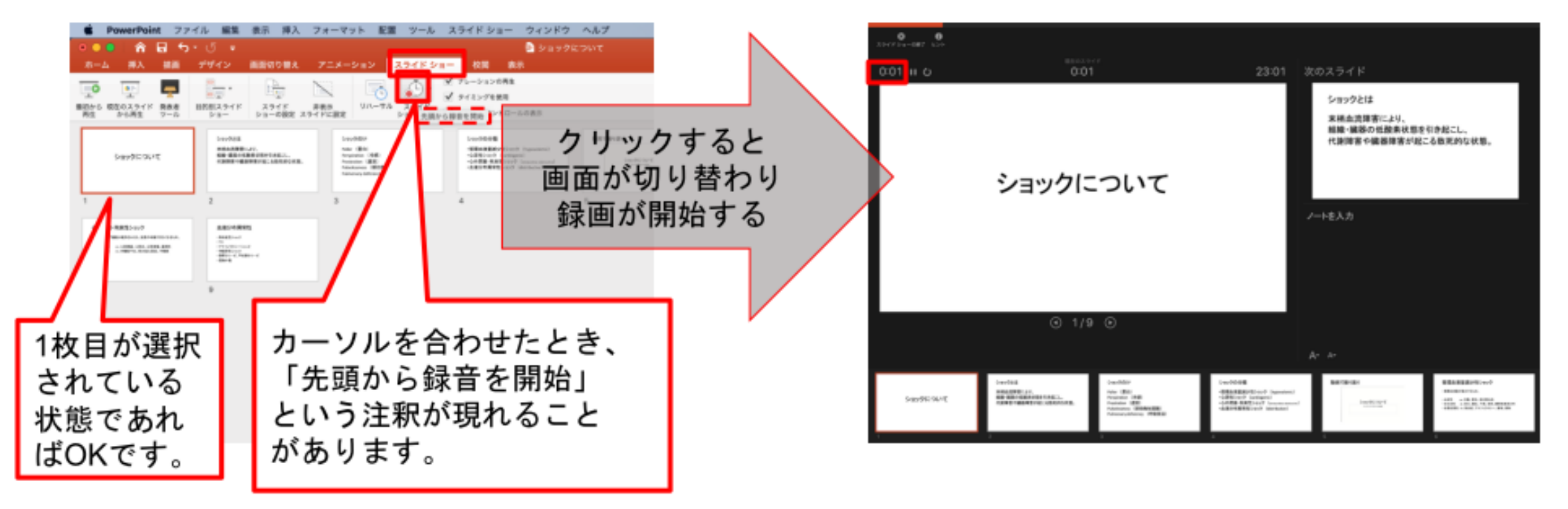

## スライドショーの実施

いつも通り、スライドショーを行ってください。ペンやポインター等も使えます が、最終的に動画で記録されのは、スライド移行のタイミングと音声のみです。 また、前のスライドに戻ると、戻ったスライド以降の録音が取り消されることに 注意してください(前のスライドに戻るのは推奨しません) 左下のツールバーから

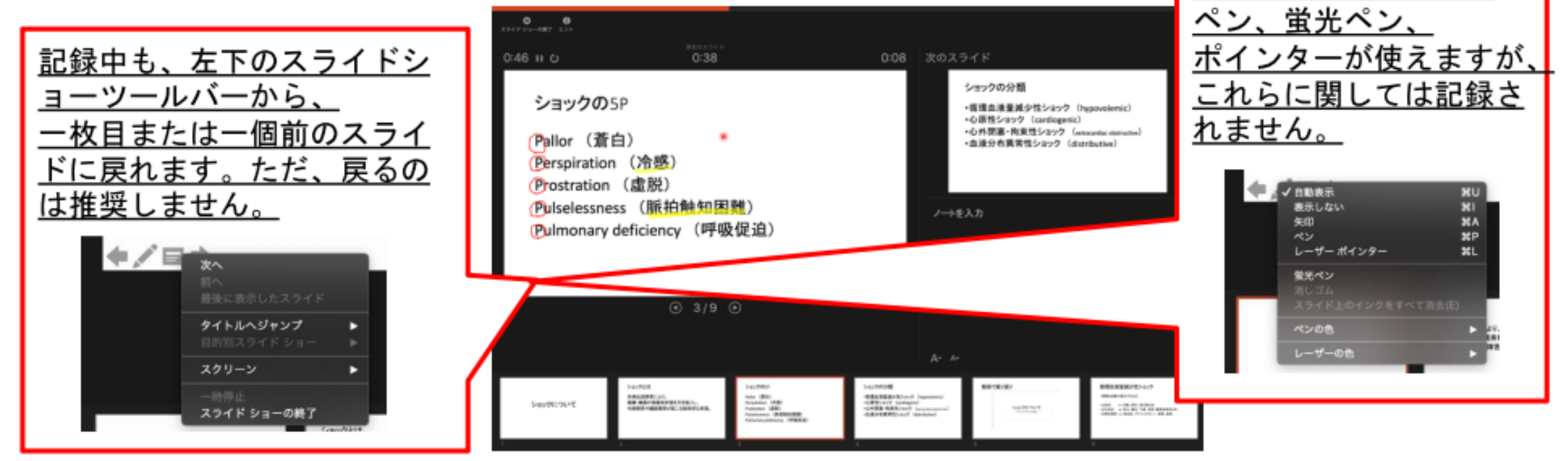

スライドショーの終了

スライドショーを終え、左上の「スライドショーの終了」をクリックすると、 「今回のタイミングを保存しますか?」という質問が現れるので、「はい」を選

択します。

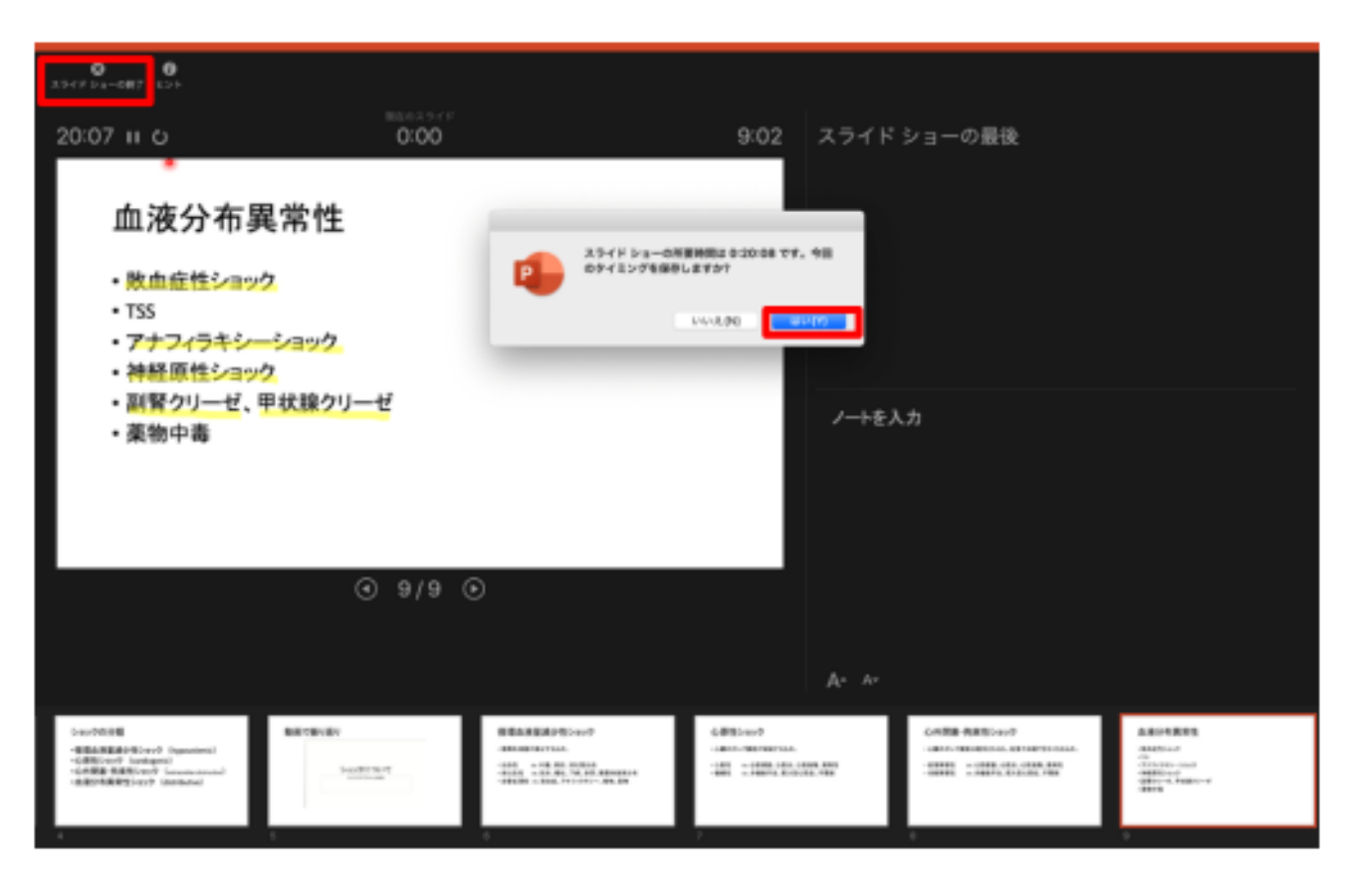

# 動画に入れるスライドの選択

動画に入れるスライドを選択します。非表示設定をしない限り、全てのスライド が動画に組み込まれてしまいます。プレゼンで使用しなかったスライドや動画に 入れたくないスライドは、このタイミングで非表示スライドに設定することを推

奨します。

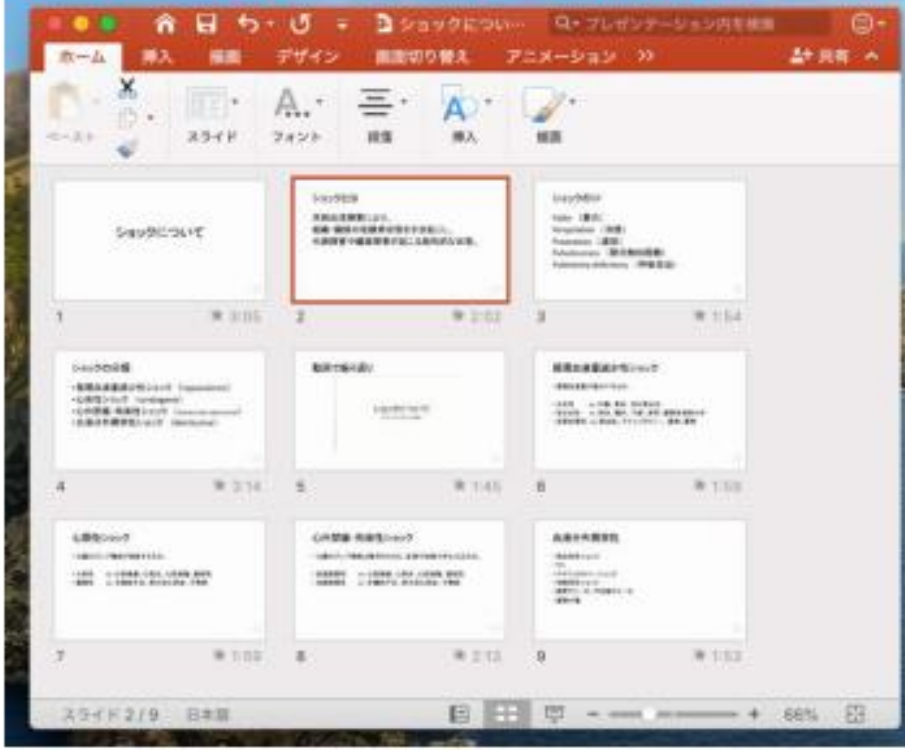

# 保存先の選択

「ファイル」>「エクスポート」をクリックすると、ウィンドウが現れます。フ ァイル名、保存先を選択してください。ファイル形式でMP4形式を選択すると、 詳細が設定できるようになります。

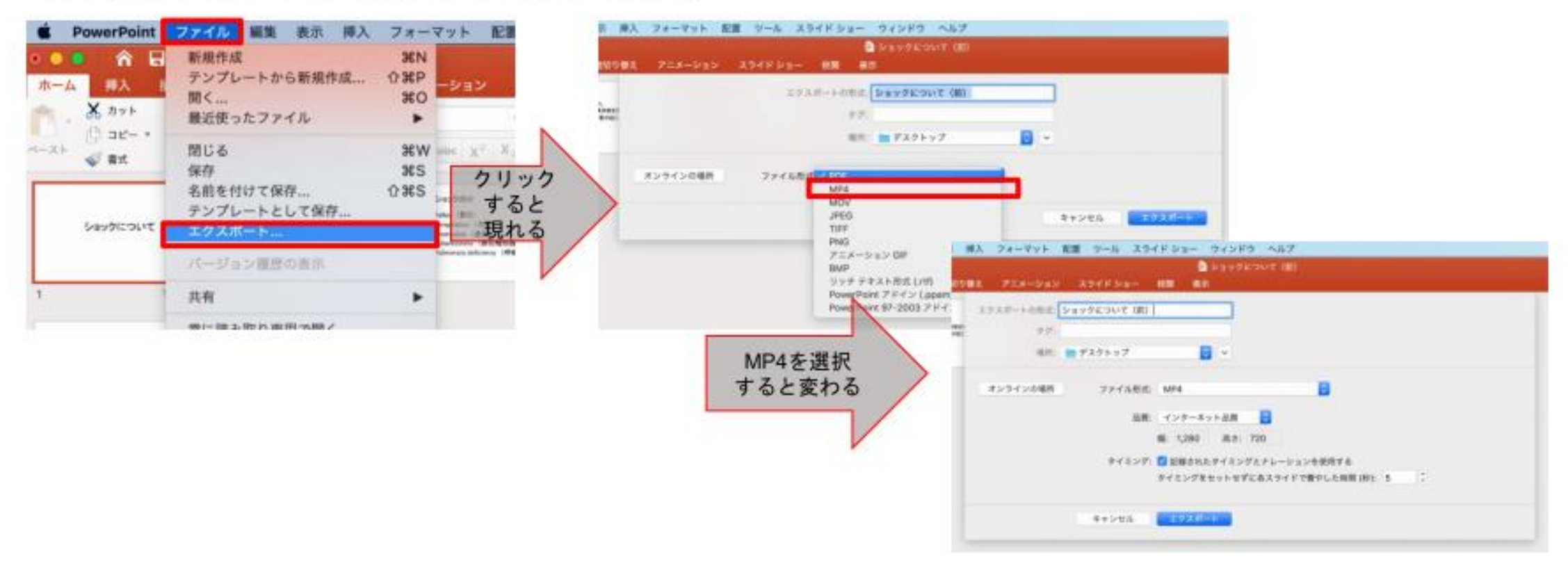

## 画質の選択、動画作成と保存

品質は「インターネット品質」を選択し、「記録されたタイミングとナレーショ ンを使用する」にチェックがついていることを確認します。「エクスポート」を クリックすると、動画が作成され、自動的に保存されます。

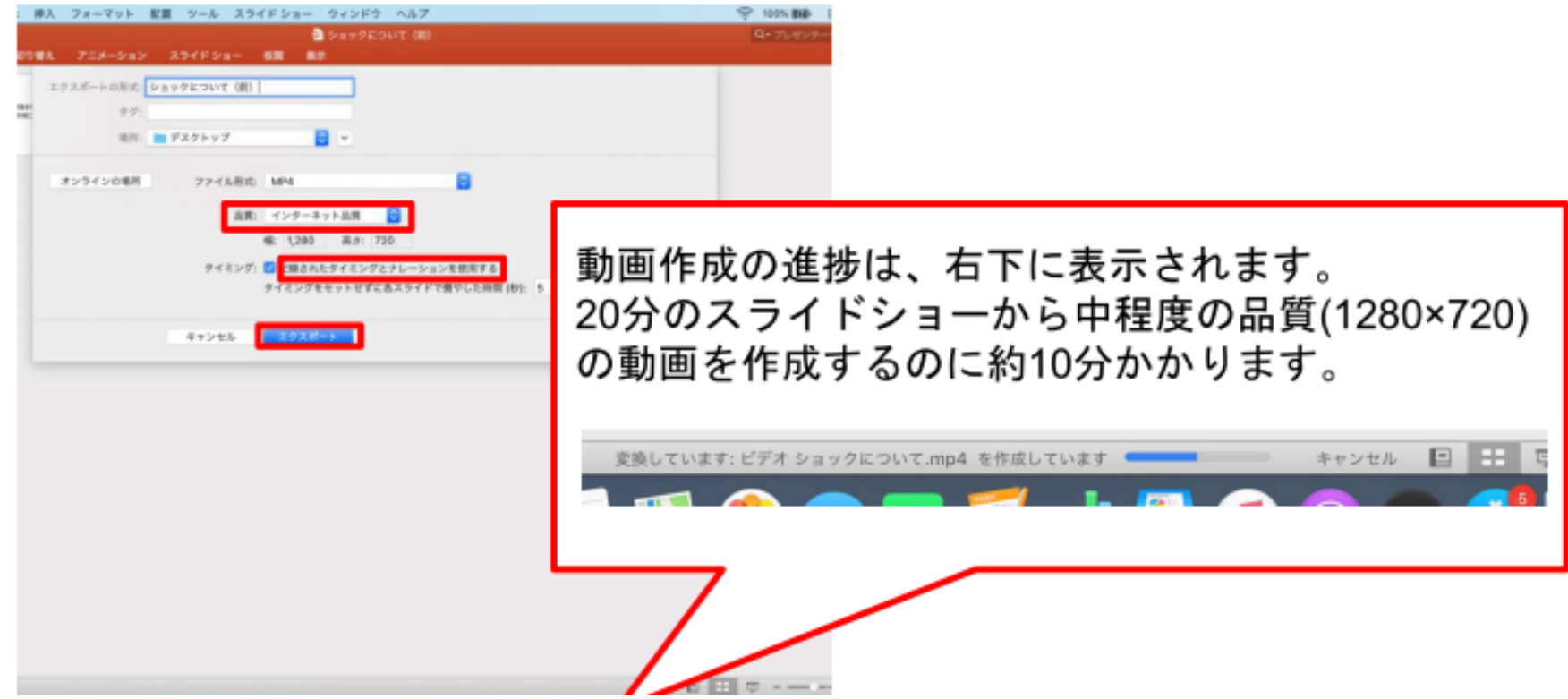